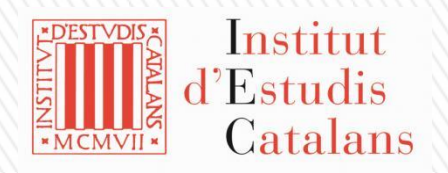

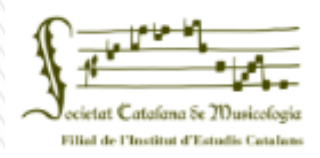

# » Societat Catalana de Musicologia » plataforma de votació electrònica

Plataforma de votació electrònica

juliol de 2023

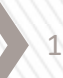

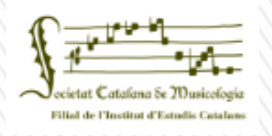

## **Cada vegada que vulgueu accedir a la plataforma de votacions electròniques heu de seguir els passos següents:**

**1. Connecteu-vos a** *[https://scmus.votacions.iec.cat](https://scmus.votacions.iec.cat/)* **o aneu a la pàgina web de la Societat [\(http://scmus.iec.cat/\)](http://scmus.iec.cat/), on trobareu l'enllaç per accedir a la pantalla d'identificació i identifiqueu-vos amb les credencials següents:**

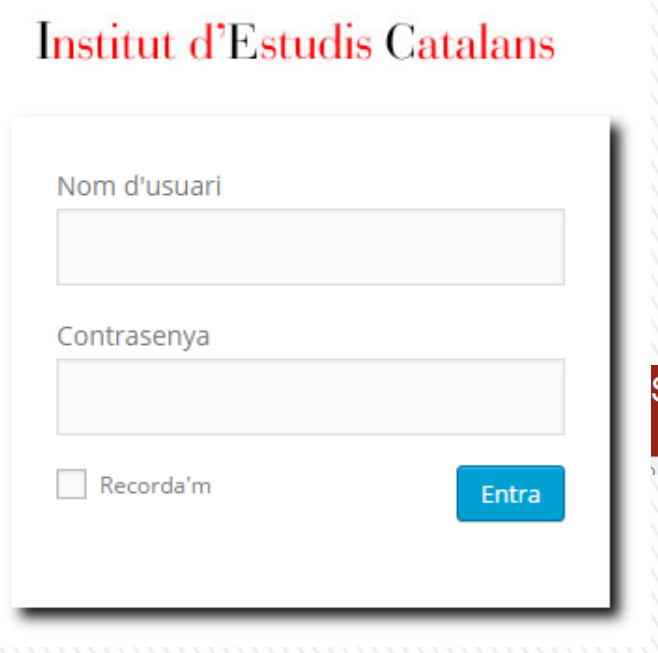

**Nom d'usuari**: NIF per als socis amb DNI o NIE espanyol.

**Contrasenya**: El mateix identificador amb la lletra en minúscula. Si ho desitgeu, des de la pestanya "Editar perfil" podreu canviar la contrasenya.

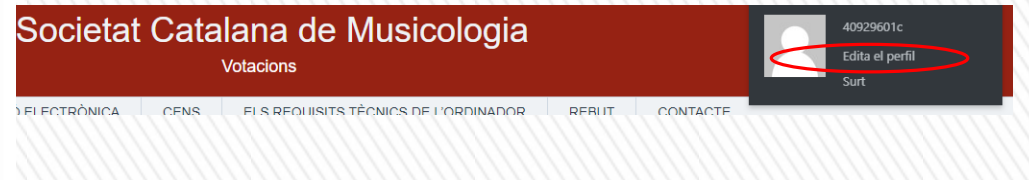

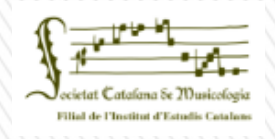

Emissió del vot electrònic (1)

#### **2. En aquesta pàgina trobareu la informació de la votació electrònica per a la renovació de la Junta Directiva. Feu clic al botó "Vull votar"**

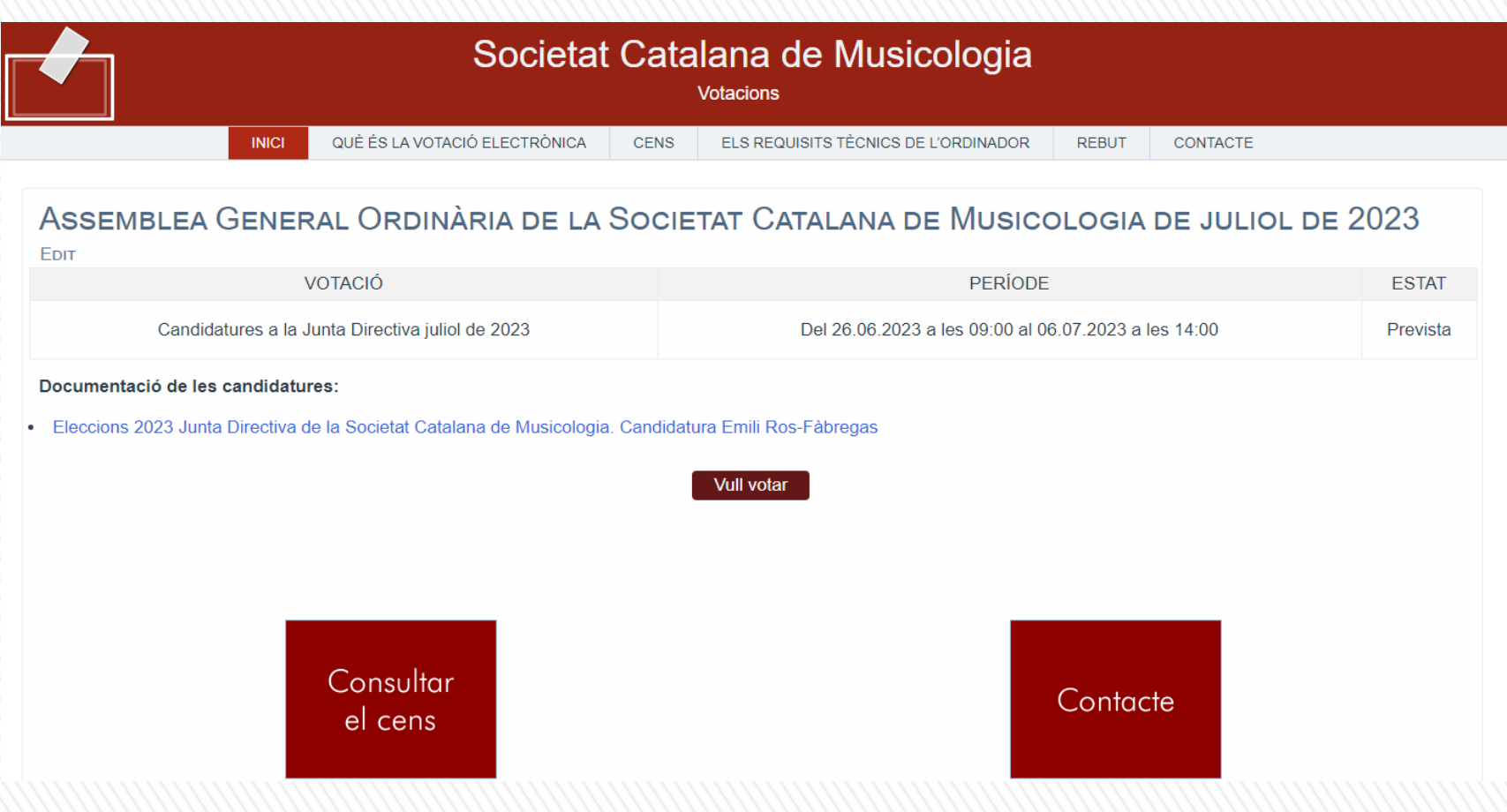

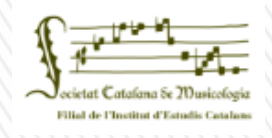

Emissió del vot electrònic (2)

#### **3. Renovació de la Junta Directiva. Seleccioneu la resposta que desitgeu i premeu el botó «Valideu»**

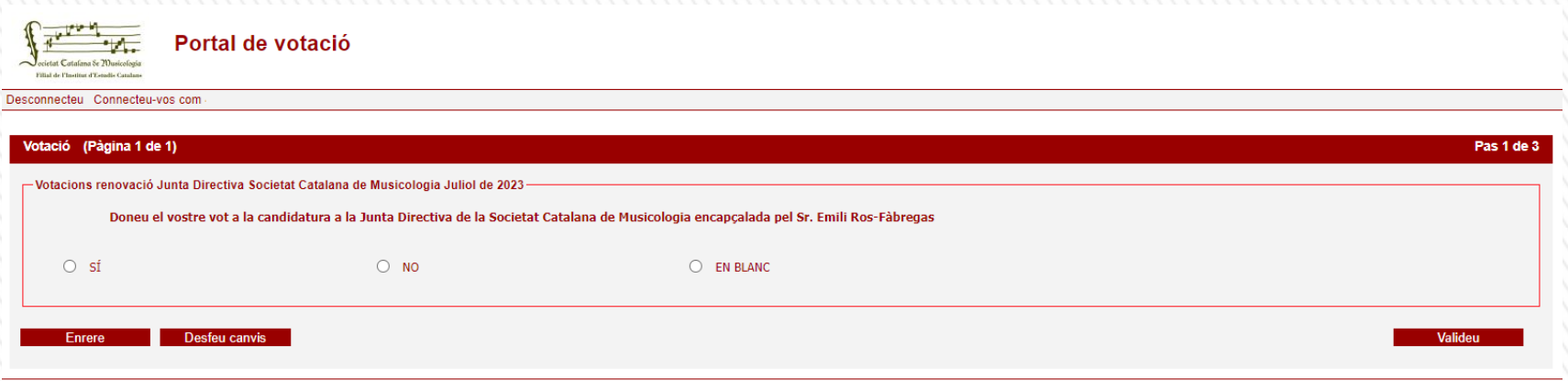

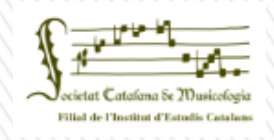

5

Confirmació del vot electrònic

#### **4. Reviseu el vot emès i, si hi esteu d'acord, seleccioneu l'opció «Confirmeu el vot». En cas contrari, cliqueu a «Canvieu el vot»**

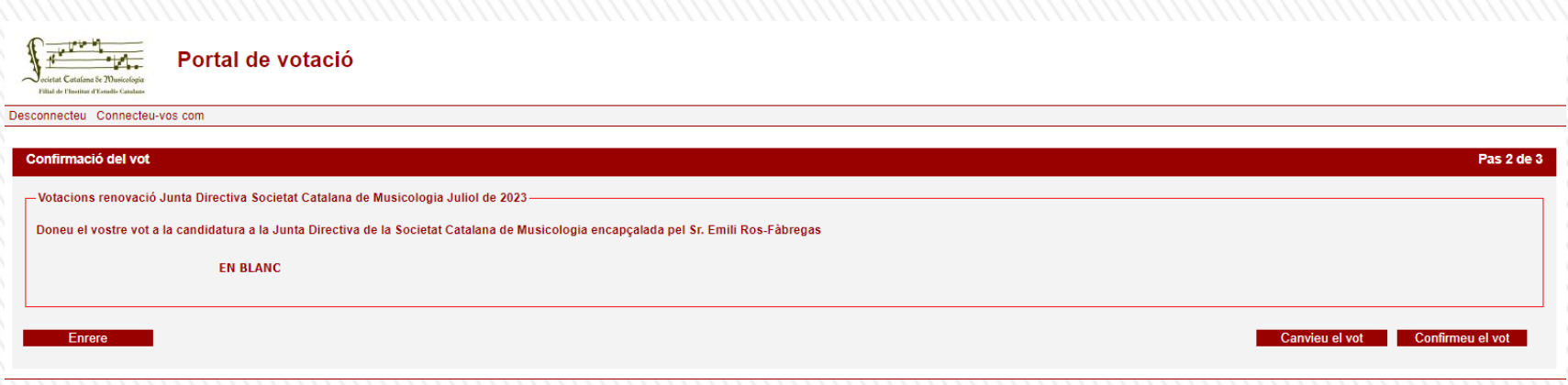

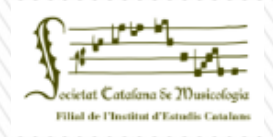

Justificant o rebut del vot

### **5. Imprimiu el justificant o rebut del vot que heu emès. És important que el conserveu per a utilitzar-lo un cop es tanqui la votació i vulgueu comprovar que el vostre vot s'ha dipositat a l'urna electrònica**

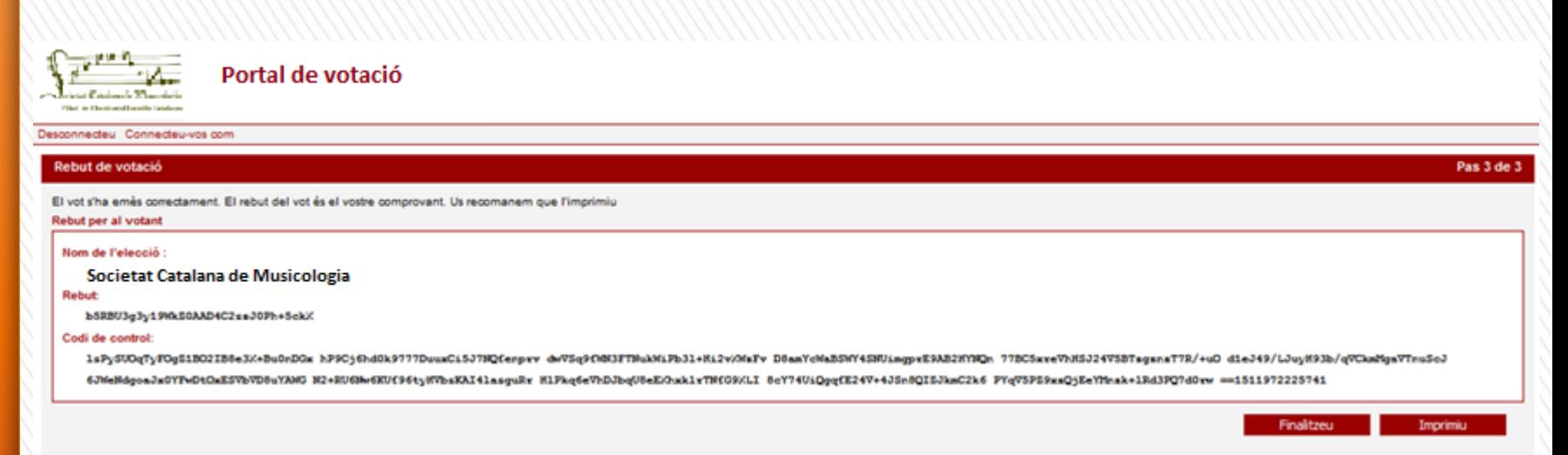

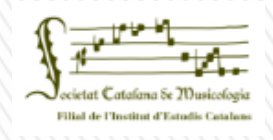

Desconnexió de la plataforma

**6. Premeu el botó «Sortir» o l'opció «Desconnecteu», situada a l'espai inferior de la capçalera de la pàgina**

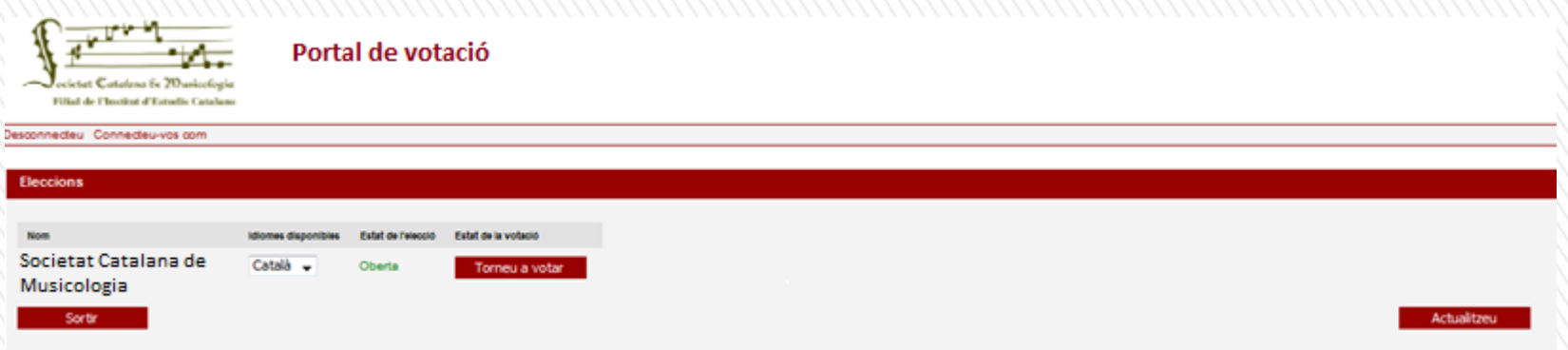

Podeu emetre el vostre vot tants cops com desitgeu clicant el botó "Torneu a votar". El sistema comptabilitzarà l'últim vot emès.